# MyQ Desktop Client for Windows

myę X

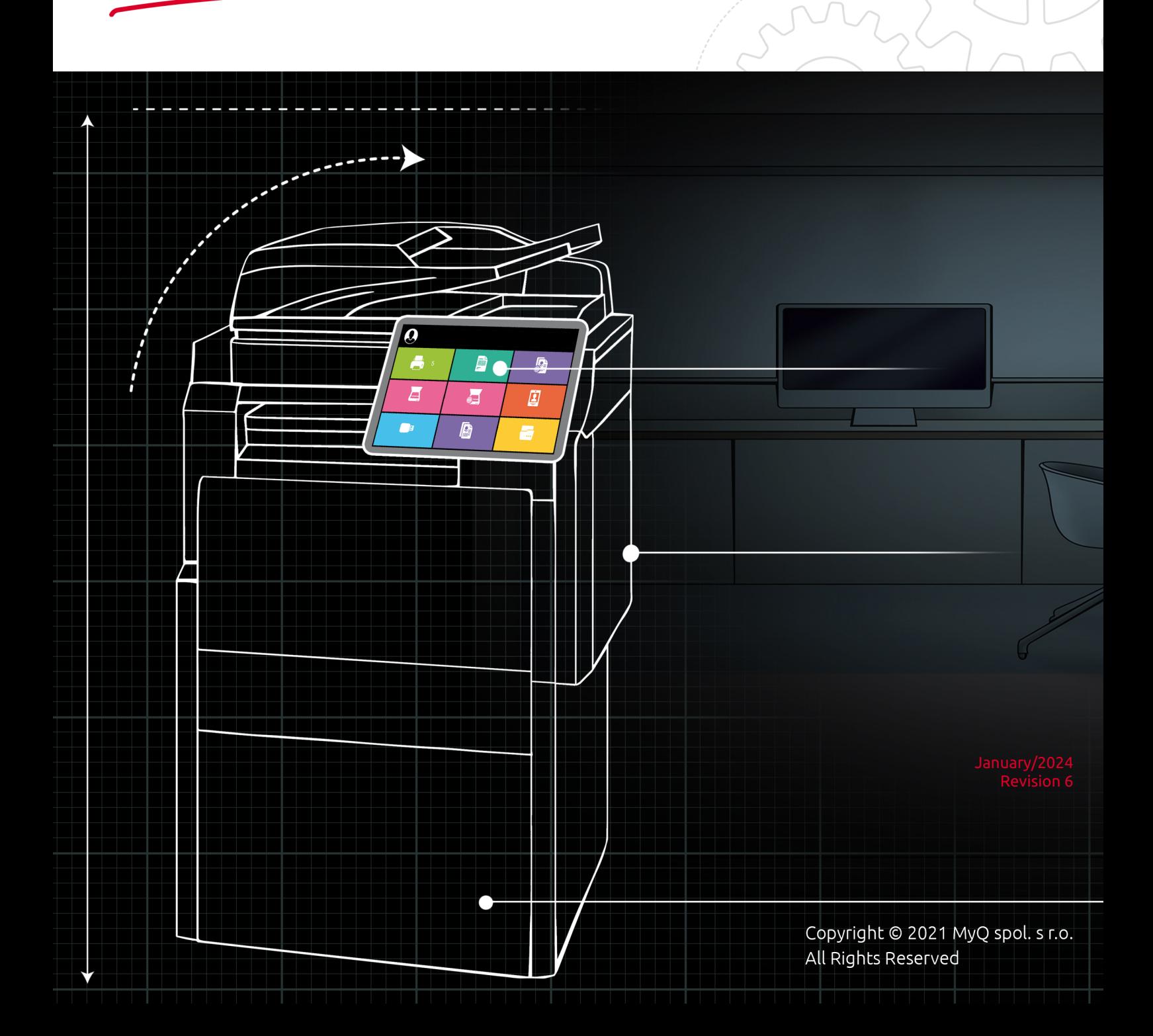

# Table of Contents

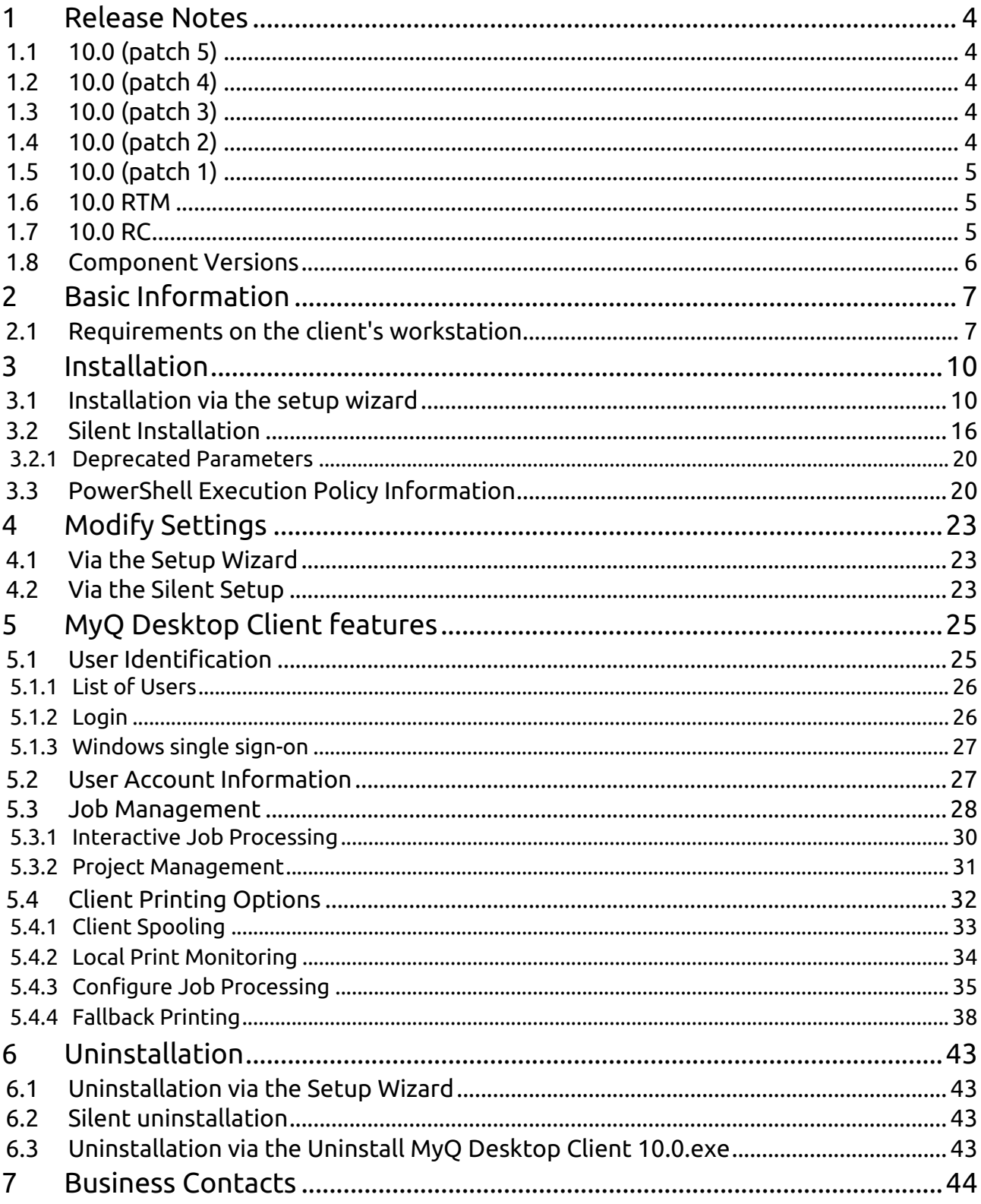

### **MyQ Desktop Client for Windows 10.0**

MyQ Desktop Client for Windows (aka MDC) is a software client of the MyQ server.

It is the result of merging the MyQ Smart Job Manager 8.2 for Windows (SJM) and MyQ Smart Print Services 8.2 (SPS) software clients.

Once installed on the MyQ users Windows workstations, it provides additional MyQ features to the users, such as user identification, communication between the users and the server, accounting, secure printing, alternative printing methods, and monitoring of local printing devices.

For the full description of **[MyQ Desktop Client's product features](https://www.myq-solution.com/files/2023/01/myq-desktop-client-product-sheet.pdf)**, visit: MyQ Desktop Client Product Sheet

All changes compared to the previous version are listed in the **[release notes](#page-3-0)**. $\blacksquare$ 

# <span id="page-3-0"></span>1 Release Notes

#### **MyQ Desktop Client for Windows 10.0**

### <span id="page-3-1"></span>1.1 **10.0 (patch 5)**

#### 31 October, 2023

#### **Bug Fixes**

- MDC installer can be run and installed successfully with an empty Server address field.
- Parsing of some PDF files fails because of an unknown font.
- Not possible to install MDC and Central Server on the same server.
- Typo in installer text.
- MDC can't connect to the print server after PC restart.

## <span id="page-3-2"></span>1.2 **10.0 (patch 4)**

### 22 June, 2023

#### **Bug Fixes**

- High CPU utilizations after a new direct queue is created.
- Connect to server after start was not correctly configured.

### <span id="page-3-3"></span>1.3 **10.0 (patch 3)**

#### 31 March, 2023

#### **Improvements**

• **NEW FEATURE** Show application name in popup messages.

#### **Bug Fixes**

• Agent crashes if get server address from CSV file is used.

# <span id="page-3-4"></span>1.4 **10.0 (patch 2)**

#### **Bug Fixes**

- Login fails when using credit from Central Server.
- MDC blocks printing with some drivers.
- Append domain name to username not assigning the print job to the user.
- SPL files are not being deleted.
- Server disconnects after 1 minute when using Windows Single Sign on.

## <span id="page-4-0"></span>1.5 **10.0 (patch 1)**

#### **Bug Fixes**

- When Remember me is disabled, client will stay logged in for 5 minutes or until job interaction is complete.
- Background operation errors are shown to the user as "internal error".
- MDC 10.0 registers its REST API application with SW version 8.2.
- MDC installation fails when [PowerShell execution policy](#page-19-1) is set to AllSigned.

### <span id="page-4-1"></span>1.6 **10.0 RTM**

#### **Improvements**

- **NEW FEATURE** Get IP address of Site server based on client IP address range. **Supported on CS 10 (Patch 4)**.
- **NEW FEATURE** [MDC configuration](#page-9-0) improvements.
- **NEW FEATURE** Added option to [close MDC pop-up](#page-24-0) when jobs are pending.
- Data folder moved to "ProgramData/Brand/Desktop Client".
- Process names changed.

#### **Bug Fixes**

- After disabling remember me, the user is logged in, as the previous user if "Remember me" as Always was used.
- LPM job cannot be printed because accounts are not known.

### <span id="page-4-2"></span>1.7 **10.0 RC**

#### **Improvements**

- **NEW FEATURE** Reduce the number of API calls when connecting MDC.
- Encryption Algorithms table updated.
- **NEW FEATURE** Add option to close MDC popup when jobs are pending.
- Data folder moved to "ProgramData/Brand/Desktop Client".
- Process names changed.
- Visual Studio updated.
- MDC updated to .NET 6.0.
- **NEW FEATURE** Search results return more items.

#### **Bug Fixes**

- Job sender's hostname limit is 15 characters when client spooling is not enabled.
- MDC periodically disconnects with MS Cluster.
- Reduce the number of requests when MDC starts.
- Reduce the number of requests when the user logs into MDC.
- IPP fallback printing.
- Currency format adjusted according to language.

# <span id="page-5-0"></span>1.8 **Component Versions**

Expand the content to see the version list of used components for the above MyQ Desktop Client releases.

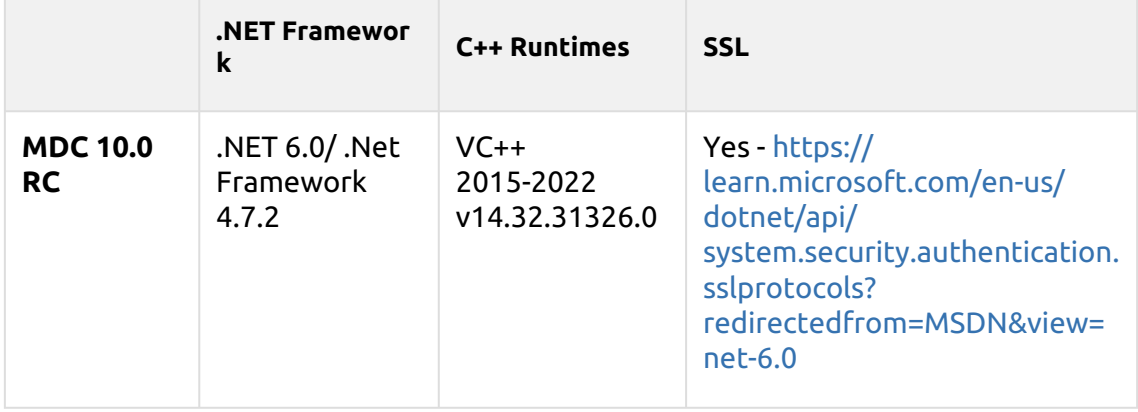

# <span id="page-6-0"></span>2 Basic Information

MyQ Desktop Client for Windows is a software client of the MyQ server. Once installed on the MyQ users Windows workstations, it provides additional MyQ features to the users, such as user identification, communication between the users and the server, accounting, secure printing, alternative printing methods, and monitoring of local printing devices.

It is the result of merging the MyQ Smart Job Manager 8.2 for Windows and MyQ Smart Print Services 8.2 software clients.

Upgrading from MyQ SJM for Windows/MyQ SPS versions 7.5+ is possible (if the *.msi* installers were used during their installation), and all their features are still supported.

The maximum recommended number of concurrent MyQ Desktop Clients connected to one MyQ server is *1000*.

MyQ Print Server 8.2 Patch 24+, 10.0 patch 8, or 10.1 Beta 2+ is required. MyQ Central Server 8.2 Patch 19+, 10.0 Patch 4+, or 10.1 Beta 3+ is required.

### <span id="page-6-1"></span>2.1 **Requirements on the client's workstation**

- Supported OS: Windows 8.1+/ 10/ 11 64bit
- Microsoft .NET Framework 4.7.2 or higher
- To make sure that MyQ Desktop Client works properly, deselect the **Keep printed documents** option, and the **Enable advanced printing features** option on the **Advanced** tab of the print driver. They are used for sending jobs to MyQ.

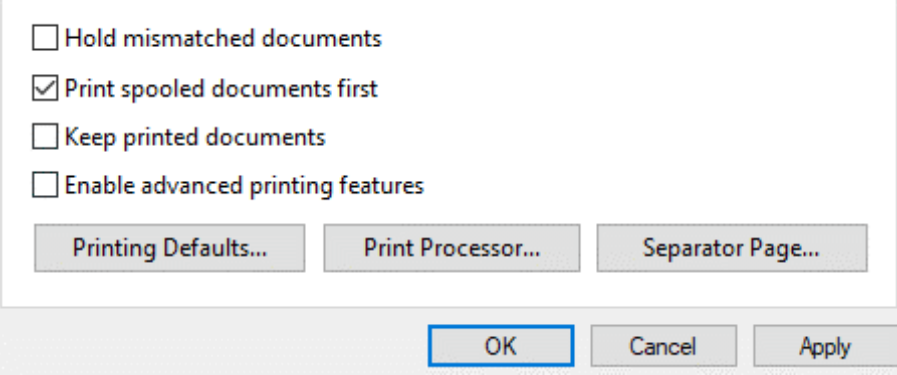

### **Certificate requirements**

A trusted SSL certificate can be optionally installed on the client PC, and on the MyQ Print Server.

To create a certificate on the MyQ web administrator interface:

1. Go to **MyQ, Settings, Network**.

- 2. In the **Communication Security** section, select the **Built-in Certificate Authority** mode.
- 3. In **Server alternative names** add the MyQ Print server's IP Address, and then click **Save**.
- 4. Click **Generate new Server certificate**, and then click **Save**.
- 5. Once your changes are saved, click **Export CA Certificate**.
- 6. Copy and paste the exported certificate to the client PC, where MyQ Desktop Client will be installed.
- 7. Double click on the certificate to install it.
- 8. Click **Install Certificate**.
- 9. Set **Store Location** to *Local Machine.*
- 10. Place all the certificates in the following store: **Trusted Root Certification Authorities**.
- 11. Click **Next**, and then **Finish**.
- 12. Install MyQ Desktop Client using the MyQ server's hostname, found in **MyQ, Settings, Network, General**.

**E** Check [MyQ DDI](https://myq-online-help.atlassian.net/wiki/spaces/DDI/pages/1117847555/%281.0%29+MyQ+DDI+Manual) for information needed to set up the MyQ Desktop Driver Installer, which is a very useful automatic tool that enables bulk installation and configuration of MyQ printer drivers on local computers.

#### **Limitations**

- **Client spooling and local print monitoring** Only a secure https port (default *8090*) supports these features.
- **Client spooling to Pull Print queue** This setting works for Kyocera only with the embedded version and not with the embedded lite one.

#### **Change user when the MyQ Desktop Client Service is running**

It can happen that MyQ does not receive print jobs if the MyQ Desktop Client Windows service runs under another user. To change the user:

- 1. In **Task Manager, Services**, right-click **SmartPrintServices** and select **Open Services**. The Services window opens.
- 2. Right-click **MyQ Desktop Client**, and click **Stop**.
- 3. Click **Properties**. The MyQ Desktop Client Properties window opens.
- 4. Click **Log on**. You can change the user in this tab. The user will get temporary admin rights.
- 5. Click **Browse** to search and select another user, and then click **OK**.
- 6. Click **OK** in the MyQ Desktop Client Properties window.
- 7. Log in as the user you set to run the MyQ Desktop Client service.
- 8. Run the Command Prompt window as an administrator.
- 9. Change the path to *C:\Program Files\MyQ\Desktop Client\Service.*
- 10. Run SmartPrintServices.exe encode.
- 11. Start the **SmartPrintServices** service by following steps 1 and 2, but click **Start**  instead.

12. Remove the admin rights from the changed user.

# <span id="page-9-0"></span>3 Installation

You can install the application either via the setup wizard or silently via a command line with parameters.

Once the installation is finished, MyQ Desktop Client (MDC) starts running in the background. The application can be found in the Windows Apps menu.

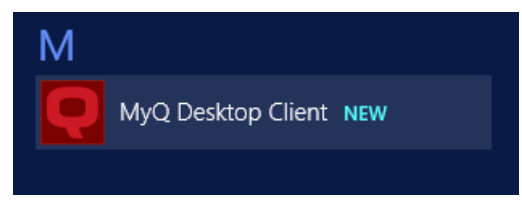

The MyQ Desktop Client Windows service also starts running in the background, and can be found in Windows Services.

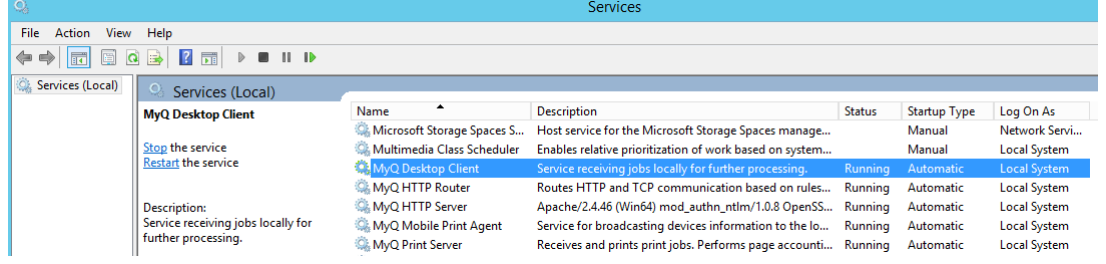

### <span id="page-9-1"></span>3.1 Installation via the setup wizard

To install MyQ Desktop Client via the setup wizard, follow the steps below:

- 1. Download the latest available version of the installation file from the MyQ Community portal.
- 2. Run the installation file. The MyQ Desktop Client setup wizard dialog opens.
- 3. Click **Next**. The End-User License Agreement window opens.
- 4. Select **I accept the terms in the License Agreement**, and click **Next**. The Select Installation Folder window opens.
- 5. Accept the default folder (*C:\Program Files\MyQ\Desktop Client*) and click **Next**, or click **Browse** to select a different path, and click **Next**. The Server Settings window opens.
- 6. Fill in the server settings:

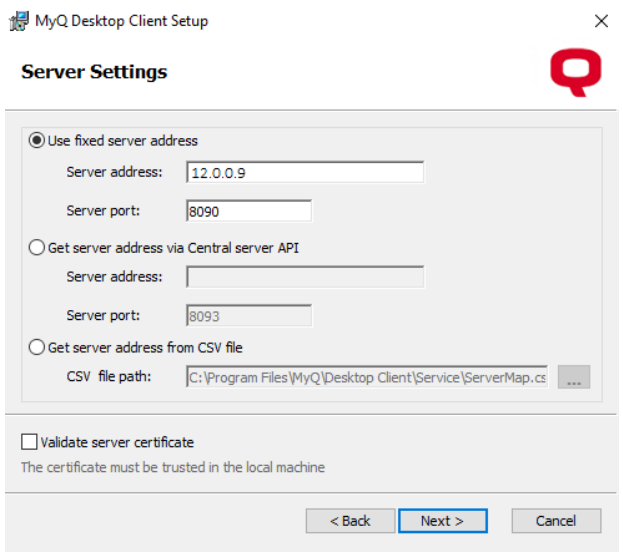

- **Use fixed server address**:
	- **Server address**: Enter the IP address or hostname of the MyQ server.
	- **Server port**: Enter the MyQ server's port. By default, it is *8090* for a secure (SSL) connection.
- **Get server address via Central server API**: When using this option, you must also set up the IP range of the client PC's that will be using MDC. Check [here](https://myq-online-help.atlassian.net/wiki/spaces/CS/pages/1039991144/%2810.1%29+Central+and+Site+administration) for more information.
	- **Server address**: Enter the IP address or host name of the MyQ Central server.
	- **Server port**: Enter the MyQ Central server's port. By default, it is *8093*  for a secure (SSL) connection.
- **Get server address from CSV file**: Select this if you wish MDC to automatically switch between multiple servers on an IP subnet. This is done by uploading a CSV file with the required information, by adding the exact path to the file in the **CSV file path** field, or by clicking **...** and browsing for the file. In case the configuration for the current subnet does not match or something is incorrect on the file or it can't be opened, MDC will go to the disconnected state. The CSV file's headers should be **subnet,**

**serveraddress, serverport**, and **lprport**, as seen on the image below.

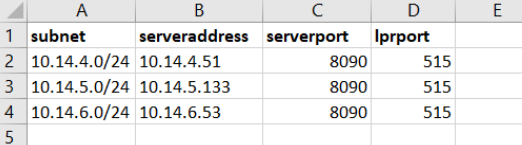

- **Validate server certificate**: If enabled, the connection between the client and the server requires a certificate. The option is enabled by default.
- 7. Click **Next** once done. The User Authentication window opens.
- 8. Select one of the authentication methods and click **Next**:

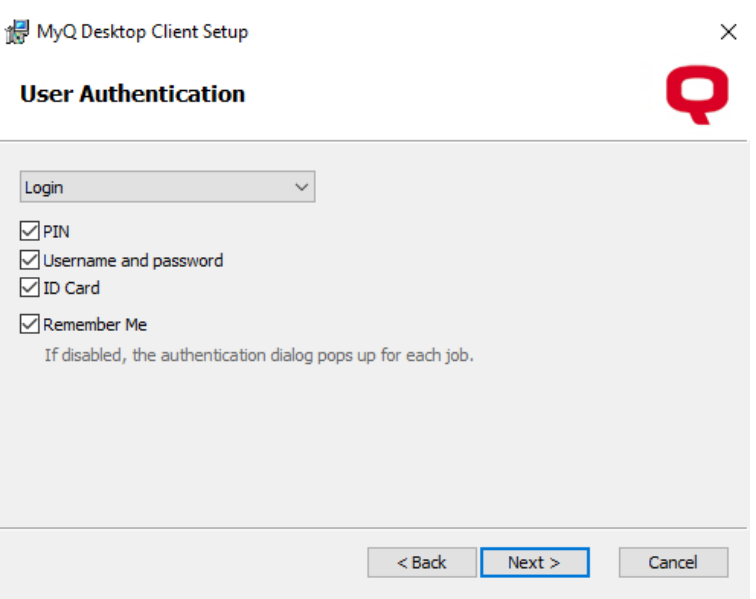

- a. **Windows single sign-on**: With this option selected, the job sender is identified as the OS user account, where the jobs are sent from.
- b. **Login**: With this option selected, the job sender has to log in under their MyQ credentials. The job sender is then identified as the logged in MyQ user. You can select up to three login options: *PIN, Username and password, and ID Card*, as well as the **Enable** the "Remember Me" feature, which is used to display/hide the option to remember the logging user.
- c. **List of users**: With this option selected, the job sender has to select one of the MyQ user accounts from the list of all MyQ users. The job sender is then identified as the selected MyQ user.
- 9. Click **Next** once done. The Job Processing window opens.MyQ Desktop Client Setup  $\times$

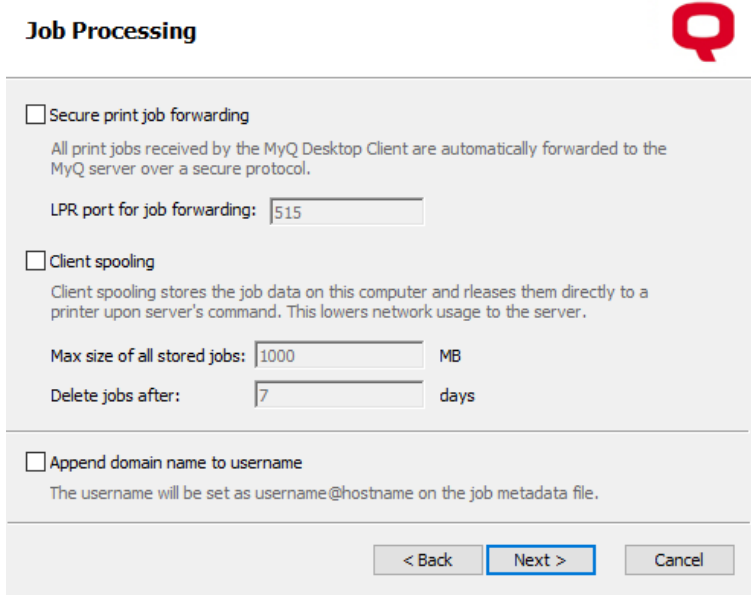

- a. **Secure print job forwarding**: If enabled, all print jobs received by MDC are automatically forwarded to MyQ Server over a secure LPR protocol.
	- i. **LPR port for job forwarding**: Enter the LPR port of the MyQ server. This is the port that the MyQ Desktop Client listens to and receives print jobs via the LPR protocol. The default port is *515*.
- b. **Client spooling**: Check the box to enable it. This option sets the local storage for the jobs spooled on the user's computer. Add the desired values to the fields below:
	- i. **Max size of all stored jobs**: This is the limit of the local storage (in MB). After the maximum size of the job folder is reached, jobs will be deleted starting from the oldest one, until the size of all stored jobs is below the limit.
	- ii. **Delete jobs after**: The spooled job is stored only for the duration of this period (in days).
- c. **Append domain name to username**: Check the box if you want the jobs to be sent to the MyQ server, spooled as follows: **username@computerdomain** (*eliot.kate@companyx.com* instead of *eliot.kate*). This is an advanced option of the MyQ system. Use it only if you need the information about the computer's domain included in the job sender's name.
- 10. Click **Next** once done. The Print Monitoring window opens. MyQ Desktop Client Setup  $\times$

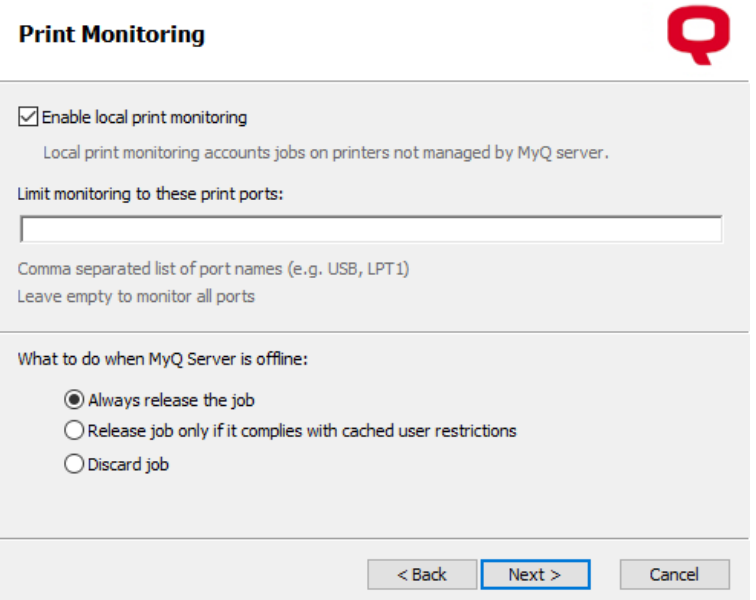

- a. **Enable local print monitoring** (LPM): If enabled, jobs on printers not managed by MyQ server will be accounted.
	- i. **Limit monitoring to these print ports**: Enter the names of the ports that you want to monitor, separated by comma (,). You can use '**\***' to monitor all name related ports (i.e.: *USB\** for ports *USB1*, *USB2,* etc.). Leave the field empty to monitor all the ports.
- b. **What to do when MyQ server is offline**: Select one of the available options - *Always release the job*, *Release job only if it complies with cached user restrictions*, *Discard job*.
- 11. Click **Next**. The Fallback Printing window opens. Configure your fallback printing settings (make sure to select **Windows single sign-on** as the user authentication method if you want to enable fallback printing): MyQ Desktop Client Setup  $\checkmark$

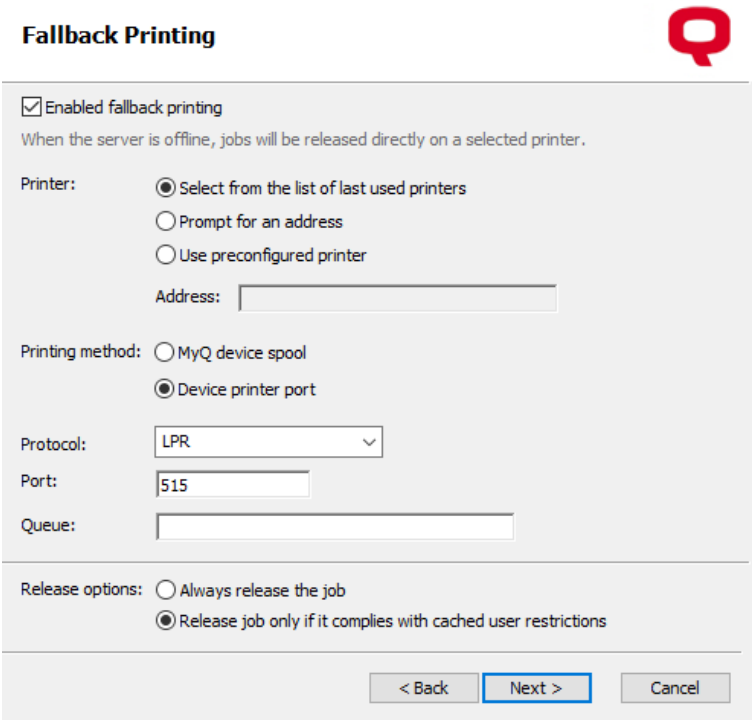

a. **Enabled fallback printing**: Select this if you want to enable fallback printing, which means when the server is offline, jobs will be released on a selected printer.

#### b. **Printer**:

- i. **Select from the list of last used printers**: Select this to enable fallback printing by showing a pop-up to select the fallback printer from a list of the last used printers.
- ii. **Prompt for an address**: Select this to enable fallback printing by showing a pop-up where you can type the fallback printer's IP address.
- iii. **Use preconfigured printer**: Select this to enable fallback printing by setting the fallback printer's IP address to print jobs automatically. **Address**: Enter the IP address or hostname of the backup printing device that you want to use for fallback printing.

### c. **Printing method**:

i. **MyQ device spool** - This option will release the job to the failover printer with an embedded terminal and the printer will report the released job once the connection to the server is back. For more information about the feature, check the [MyQ Print Server](https://myq-online-help.atlassian.net/wiki/spaces/PS/pages/1177976834/%2810.1%29+Device+Spooling) guide. Select one of the following port options:

**10010**: Device spooling port for direct print. The job is automatically printed after it is received by the printing device.

**10011**: Device spooling port for secured hold print. The job is spooled by the printing device and waits there until the user logs in and releases it. It is not possible to release this job on any other printing device. **10012**: Device spooling port for Pull Print. The job is spooled by the printing device. Once the user logs on any of the devices connected to the same subnet, information about this job is provided, the job is displayed in the list of the available jobs and can be released there. **10013**: Device spooling port for delegated print. It works the same as Device spooling Pull Print, except that the job can be released by delegates of the sending user.

ii. **Device printer port** - Select the printer protocol for sending the job to the backup printing device. The job will be reported to the server by the client once the connection to the server is back. After you change the protocol, the **Port** number automatically changes according to it. The following protocols can be used:

**RAW** (default port: *9100*): Basic printing protocol, set by default. **IPP** (default port: *631*): Internet printing protocol, no port is used (or needed); all the information is inside the printer address.

**IPPS** (default port: *443*): Secure version of IPP.

**LPR**: (default port: *515*): Line Printer Remote protocol. In the **Queue** field, enter the name of the queue where the jobs will be sent.

 $\times$ 

- d. **Release options**: Choose to *Always release the job* or *Release job only if it complies with cached user restrictions*.
- 12. Click **Next**. The Options windows opens. MyQ Desktop Client Setup

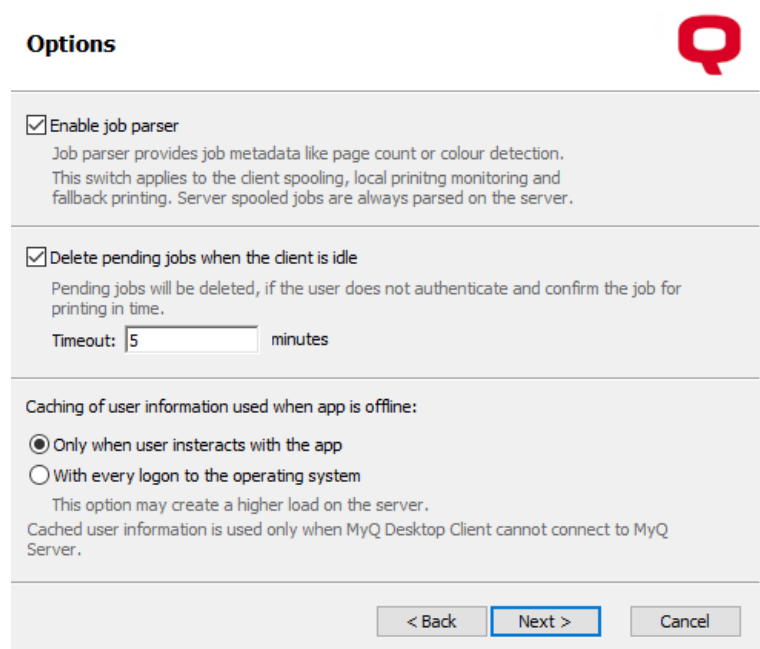

a. **Enable job parser**: Check the box to enable the job parser for client spooling, local print monitoring, and fallback printing. Server spooled jobs are always parsed on the server. Job properties that are parsed and reported: *job name, user, computer, job size, BW pages, color pages, copies, paper format, duplex, toner saving, staple, punch, printer language.* If the job parser is disabled, only the *job name, user, computer,* and *job size* are reported to the server.

- b. **Delete pending jobs when the client is idle**: Enable this option to delete any pending jobs when the client is idle. Set the duration of the **Timeout** in minutes. The default is *5* minutes.
- c. **Caching of user information used when app is offline**: Select if you want to cache user information *Only when user interacts with the app* or *With every logon to the operating system* (this option may create a higher load on the server during rush hour). Cached user data is used only when the Server is not reachable. During uptime, DC always verifies user accounting and policies against MyQ.
- 13. Click **Next**. The Ready to Install window opens. Click **Install** to begin the installation.
- 14. Once the installation is done, click **Finish** to exit the setup wizard.

### <span id="page-15-0"></span>3.2 Silent Installation

To silently install the application, download the latest available version of the installation file from the MyQ Community portal, open the Windows command line, and use the following command:

### **msiexec /i \*InstallationFile\* /log "install\_mdc.log" /qn <\*Parameters\*>**

**\*InstallationFile\*** is the name of the installation file (for example *MyQ Desktop Client-10.0.1.1.msi*).

The **/log** command is highly recommended, as it creates a log of the installation process.

**\*Parameters\*** is a string consisting of the following parameters (if you do not include a parameter in the command, its default value is used for the installation):

### **Installation Parameters**

- **SERVERSOURCE** (**NEW**): Use *0* to connect to a standalone server, *1* to get the server address via the Central server API, and *2* to get the server address from a CSV file.
- **SERVERADDRESS** : MyQ Server's IP address or hostname (the default value is an empty string).
- **SERVERPORT** : MyQ Server's port. The default value is *8080* for MyQ versions lower than 8.0. For MyQ version 8.0 and higher, the default value is *8090*.
- **ALLOWUNSECURECOMMUNICATION** : Use *1* to disable the certificate validation and *0* to enable the certificate validation (the default value is *1*).
- **CSVSERVERTABLEINFO** : The path to the CSV file that contains information about the server to be used.

• **LOGINTYPE** : A letter code with a combination of the these three letters: **"p"**

for PIN, **"u"** for Username and password and **"c"** for ID Card. (The default value is an empty string as the default authentication type is the user list selection).

- **LOGINTYPE="p"** Enables only PIN
- **LOGINTYPE="u"** Enables only Username and password
- **LOGINTYPE="c"** Enables only Card
- **LOGINTYPE="cp"** enables Card or PIN login
- **LOGINTYPE="puc"** enables all three login types
- **AUTHENTICATIONTYPE** : The methods of authentication of the job sender. Select one of the following (the default value is *0*):
	- **AUTHENTICATIONTYPE=0** : With this option selected, the job sender has to select one of the MyQ user accounts from the list of all MyQ users. The job sender is then identified as the selected MyQ user.
	- **AUTHENTICATIONTYPE=1** : With this option selected, the job sending user has to log in under their MyQ credentials. The job sender is then identified as the logged in MyQ user.
	- **AUTHENTICATIONTYPE=2** : With this option selected, the job sender is identified as the OS user account where the job is sent from.
- **REMEMBERME** : If you set this parameter to *0*, it will hide the **Remember me** option during the user login. If you set it to *1*, the **Remember me** option will be visible. (The default value is *0* as the default authentication type is the user list selection).
- **CONNECTTOSERVERAFTERSTART** (**NEW**): Caching of the user information used when the client is offline. Use *0* to cache the user info only when the user interacts with the app (default option), and use *1* to cache the user information with every logon to the operating system.
- **REINSTALL=ALL** : Use this parameter in case you need to update some parameters after maintenance.
- **CLIENTSPOOLING** : MyQ Desktop Client only supports Secure Printing or Client Spooling. Set this parameter to *0* to enable Secure Printing (default), or set it to *1* to enable Client Spooling.
- **SECUREPRINTING** (**NEW**): If enabled, all print jobs received by the client are automatically forwarded to the server over a secure LPR protocol. Set it to *0* to disable it, and set it to *1* to enable it (Client Spooling should be disabled).
- **CSJOBPARSERENABLED** : Configure if the job will be parsed (using MAKO) before it will be sent to the server. *0* = Disabled, *1* = Enabled (the default value is *1* - Mako parser is enabled).
- **APPENDDOMAIN** : *0* = Disabled, *1* = Enabled (the default value is *0*). When this option is enabled, the jobs sent to the MyQ server are spooled as follows: **username@computerdomain** (*eliot.kate@companyx.com* instead of *eliot.kate*).

Use it only if you need the information about the computer's domain included in the job sender's name.

- **LPMENABLED** : Local Print Monitoring; *0* = Disabled, *1* = Enabled (the default value is *0*).
- **LPMPORTS** : Enter a comma-separated (,) list of the names of the ports that you want to monitor. You can use a substring to monitor all local ports whose names contain the string, such as *USB* for the ports *USB1*, *USB2* etc. If you leave this setting empty, all local ports are monitored.
- **IDLECLIENTTIMECHECKER** : Time (in minutes) to log out once the client application gets to the idle state. The default is *5* minutes.
- **ENABLEDELETEPENDINGJOBS** : Configure if pending jobs should be deleted when the client application gets to the idle state. Use *0* for disabled and *1* for enabled (the default value is *0*).
- **OFFLINEMODE** : Define MDC's behavior for LPM when the server is offline. *0* = Always print the job (default). *1* = Do not print the job if the user has restricted policies, quota or credit. *2* = Do not print the job in offline mode.
- **FBOFFLINEMODE** (**NEW**): Define MDC's behavior for releasing jobs to a fallback printer while the server is offline. *0* = Always print the job (default). *1* = Do not print the job if the user has restricted policies, quota or credit.
- **JOBEXPIRATION** : The spooled job is stored only for the duration of this period. The period is set in days (the default value is *7*). **When LPM is enabled, SPL files are also deleted**.
- **MAXJOBFOLDERSIZE** : This is the limit (in MB) of the local storage for the Client Spooling feature. After the maximum size of job folder is reached, jobs will be deleted starting from the oldest one, until the size of all stored jobs is below the limit (the default value is *1000*).
- **HEARTBEAT** : Sets how many seconds MyQ Desktop Client will wait until it informs MyQ that the job has been printed. This only affects the Client Spooling configuration. The default value is *60* seconds.
- **FBJOBACCOUNTING** : Enable accounting of print jobs sent to the fallback printer. When **FBJOBACCOUNTING=0** (default), the job will be accounted and reported to the server by the printer (Embedded Terminal required). When **FBJOBACCOUNTING=1** , the job will be accounted and reported to the server by the client.
- **FALLBACKPRINTING** : Fallback printing; *0* = Disabled, *1* = Enabled (the default value is *0*).
- **FALLBACKPRINTERADDRESS** : Enter the IP address of the backup printing device that you want to use for the fallback printing (the default value is an empty string).
- **LASTNPRINTERUSED** : Number of printers listed in the fallback printer selection list; the recommended number to set is *5*, the maximum recommended number is *20*.
- **ALTERFALLBACKPRINT** : Enables pop-up windows for alternative printers. *1* = Enabled.
- **FALLBACKPRINTERPORT** : Set the port number according to the selected printing protocol (the default value is *9100*).

If you want to use the Device Spooling feature on the printing devices, select one of the following options:

- **10010** : Device spooling port for direct print. The job is automatically printed after it is received by the printing device.
- **10011** : Device spooling port for secured hold print. The job is spooled by the printing device and waits there until the user logs in and releases it. It is not possible to release this job on any other printing device.
- **10012** : Device spooling port for Pull Print. The job is spooled by the printing device. Once the user logs on any of the devices connected to the same subnet, information about this job is provided and the job is displayed in the list of the available jobs and can be released there.
- **10013** : Device spooling port for delegated print. It works the same as Device spooling Pull Print, except that the job can be released by delegates of the sending user.
- **FALLBACKPRINTERPROTOCOL** : Select one of the following printer

protocols (the default value is **"RAW"** ).

- **"RAW"** (default port: *9100*): Basic printing protocol; no extra information is required.
- **"IPP"** (default port: *631*): Internet Printing Protocol, no port is used (or needed); all the information is inside the printer address.
- **"IPPS"** (default port: *443*): Secure version of the IPP.
- **"LPR"** (default port: *515*): Line Printer Remote protocol; it requires setting the queue's name where the jobs will be sent to.
	- **FALLBACKPRINTERQUEUE** : Enter the name of the Queue where jobs will be sent if the LPR protocol is used (the default value is an empty string).

Below, you can see an example of the silent installation command:

**msiexec /i "MyQ Desktop Client-10.0.1.1.msi" /log "install\_mdc.log" /qn SERVERADDRESS="localhost" SERVERPORT=8090 ALLOWUNSECURECOMMUNICATION=1 AUTHENTICATIONTYPE=1 IDLECLIENTTIMECHECKER=300 ENABLEDELETEPENDINGJOBS=0 LOGINTYPE="puc" CSVSERVERTABLEINFO="C: \MyFiles\networkInformation.csv" CLIENTSPOOLING=0 LPMENABLED=1** 

**LPMPORTS="USB" APPENDDOMAIN =0 FALLBACKPRINTING=1 FALLBACKPRINTERADDRESS="fallbackprinteripaddress" FALLBACKPRINTERPORT=9100 FALLBACKPRINTERPROTOCOL="RAW" OFFLINEMODE=1**

### <span id="page-19-0"></span>**3.2.1 Deprecated Parameters**

From the **MDC WIN 8.2 Patch 15** version, the following parameters should not be used:

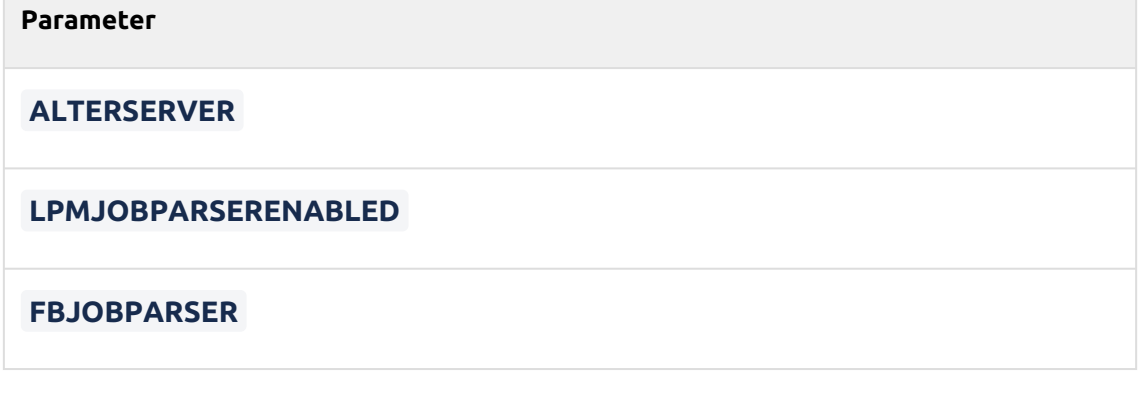

# <span id="page-19-1"></span>3.3 PowerShell Execution Policy Information

If Windows has set [Powershell ExecutionPolicy](https://learn.microsoft.com/en-us/powershell/module/microsoft.powershell.core/about/about_execution_policies?view=powershell-7.3) to *AllSigned*, it is not possible to run scripts unless a script is signed and also a certificate added to the Trusted Publishers in a certificate store. If the script is unsigned, it is not possible to execute it at all.

Open Local Group Policy Editor, navigate to Administrative Templates\Windows Components\Windows PowerShell, set "Turn on Script Execution" to "Enabled", and set the Execution Policy to "Allow only signed scripts". Then export and install the certificate.

To export and install the certificate:

- 1. Open the properties of the signed file.
- 2. Select Digital Signatures and open the MyQ Certificate **Details**.

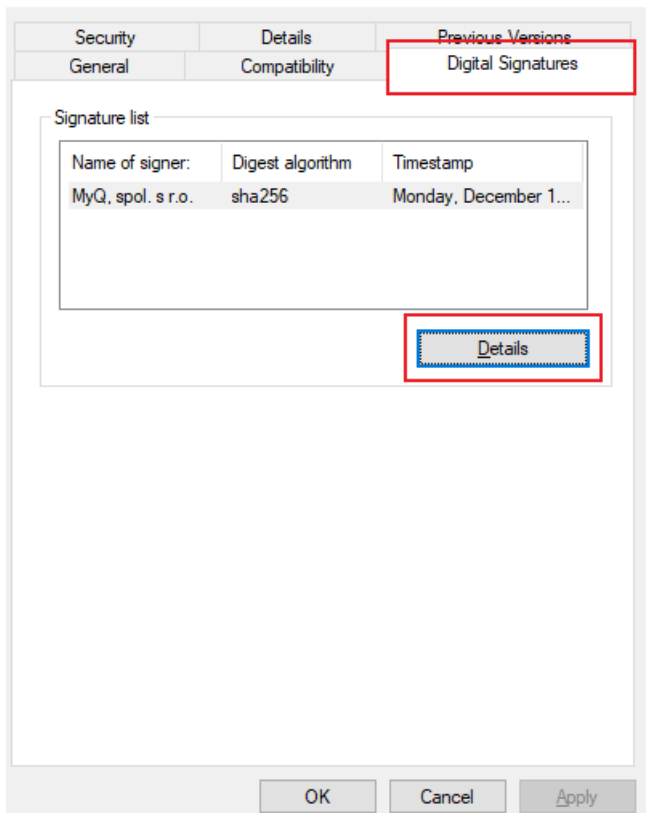

- 3. Click on **View Certificate**.
- 4. Click on **Install Certificate**.
- 5. Select the Local Machine store where you want to apply the certificate.
- 6. Select **Place all certificates in the following store**.
- 7. Click on **Browse**, choose **Trusted Publishers** and click **OK**.

#### Installation

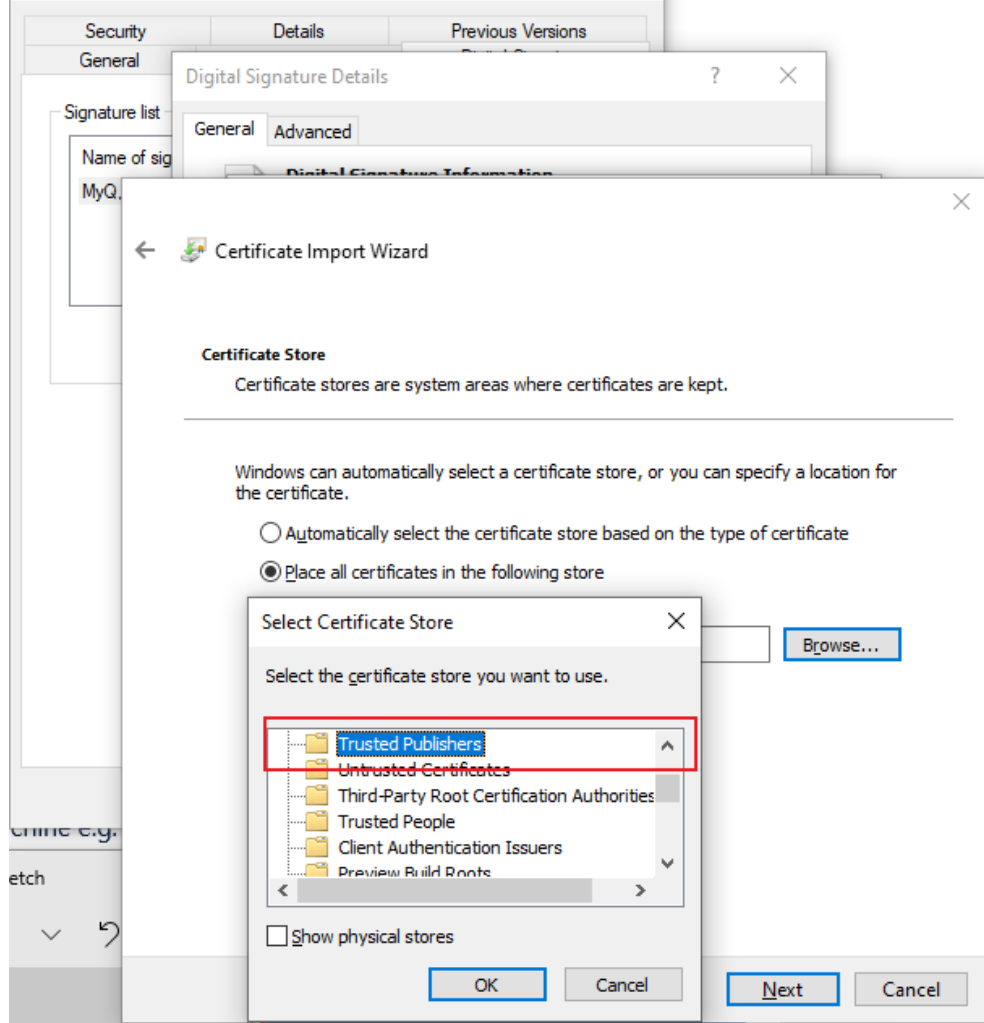

8. Finish the certificate installation.

# <span id="page-22-0"></span>4 Modify Settings

The settings can be changed either via the application's setup wizard, or via the silent update command on the Windows command line.

### <span id="page-22-1"></span>4.1 **Via the Setup Wizard**

- 1. Run the installation file. The MyQ Desktop Client setup dialog box opens.
- 2. In the dialog box, select the **Modify** option. The setup options of the application are opened.<br> **P** MyQ Desktop Client Setup  $\times$

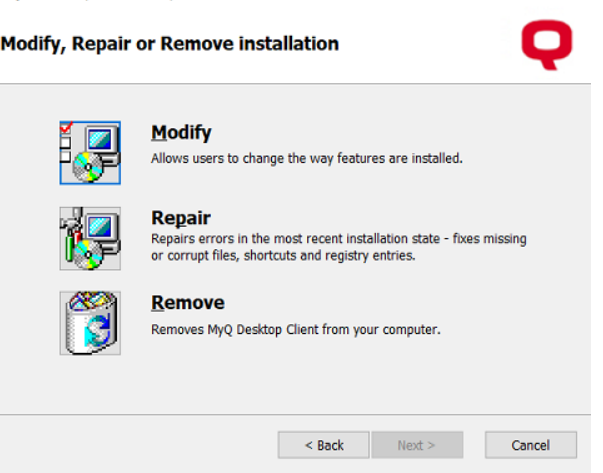

- 3. Change the application settings, and then click **Next**.
- 4. Click **Install** to begin the installation.
- 5. Click **Finish** to leave the setup. The settings are now modified and the application is running in the background.

### <span id="page-22-2"></span>4.2 **Via the Silent Setup**

Perform the silent installation with all the parameters' values defined in the command line, and add

**REINSTALL=ALL** to the parameters' list.

Below, you can see an example of the silent update command:

**msiexec /i "MyQ Desktop Client-10.0.1.1.msi" /log "install\_mdc.log" /qn SERVERADDRESS="localhost" SERVERPORT=8090 ALLOWUNSECURECOMMUNICATION=1 AUTHENTICATIONTYPE=1 IDLECLIENTTIMECHECKER=300 ENABLEDELETEPENDINGJOBS=0 LOGINTYPE="puc" CSVSERVERTABLEINFO="C: \MyFiles\networkInformation.csv" CLIENTSPOOLING=0 LPMENABLED=1 LPMPORTS="USB" APPENDDOMAIN =0 FALLBACKPRINTING=1** 

**FALLBACKPRINTERADDRESS="fallbackprinteripaddress" FALLBACKPRINTERPORT=9100 FALLBACKPRINTERPROTOCOL="RAW" OFFLINEMODE=1 REINSTALL=ALL /qn**

# <span id="page-24-0"></span>5 MyQ Desktop Client features

MyQ Desktop Client offers the following features:

- **User Identification** users are identified via multiple authentication methods.
- **User Account Information** once authenticated, users can view their account information, along with their credit and quota status.
- **Job Management** print jobs management related to payment accounts (credit, quota, cost center selection), project management, and user interaction via custom scripts.
- **Client Printing Options** Client Spooling, Secure Printing, Local Print Monitoring, Fallback Printing, Offline Operation.

### <span id="page-24-1"></span>5.1 User Identification

One of the essential functions of the MyQ Desktop Client application is identifying the MyQ user on the computer where it is installed. Thanks to this identification, MyQ Desktop Client can mediate communication between the user and the MyQ server; it can inform the user about the state of their account, it enables the user to manage their print jobs, and it also enables the server to determine the job sender.

Once a job is sent to a queue, the status changes to **Paused**, and the user is set to **\*unauthenticated** until they authenticate themselves in MyQ Desktop Client. For the **List of Users** and **Login** authentication methods, while the jobs are pending, users have the option to close the MDC tab by clicking on the **X** button on the top-right side, without losing their pending jobs (if the pending jobs are LPM jobs, closing the MDC tab cancels the jobs).

MyQ Login

Once a user logs in, the job's status changes to **Ready**, the user changes to the now authenticated job owner and the jobs can be released. If the authentication in MyQ Desktop Client fails or if the user is not present in the MyQ server, the user is no longer created (needs to be created in MyQ) and the job is rejected.

Depending on how MyQ Desktop Client was set up, the user is either identified as the currently opened OS account or they can identify themselves.

If the **Append domain name** option was enabled, MyQ Desktop Client automatically adds the host computer's domain name to the username. This is a must in environments with multiple domains, where users with the same log in may exist. The username's format is *login@domainname*. For example, *john.doe@MyQUS* and *john.doe@MyQUK*.

For each of the user authentication options, you need to set up a queue on the MyQ server, with the user detection method set to MyQ Desktop Client. If projects or credit or quota is enabled, the queue will be automatically set to MyQ Desktop Client.

For information on how to set up the queues, see **User detection methods** in the *MyQ Print Server Guide*.

### <span id="page-25-0"></span>**5.1.1 List of Users**

With the **List of Users** authentication method selected, the user can open the list of MyQ users by clicking **Login** in the application's window (to open the application's window, click the MyQ icon on the Windows system tray).

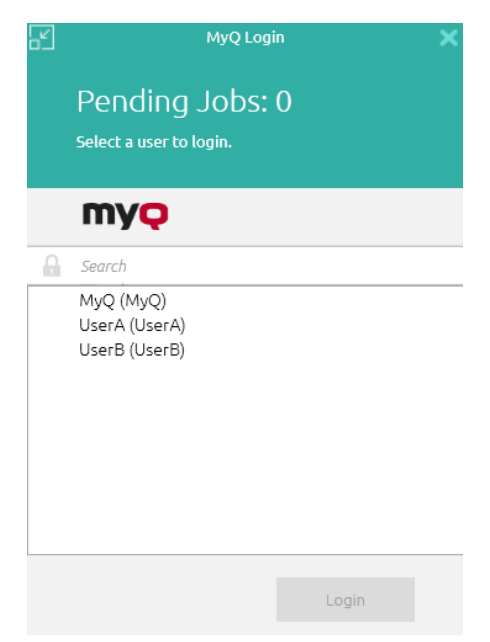

Each time a job is sent to the queue with the **Prompt to select a user from a list** detection method, the user is automatically prompted to select one of the MyQ user accounts from the list.

### <span id="page-25-1"></span>**5.1.2 Login**

With the **Login** authentication method selected, the user can open the sign in options by clicking **Login** in the application's window (to open the application's window, click the MyQ icon on the Windows system tray). Each time a job is sent to the queue with the respective user detection method (either Prompt for a PIN/Card, or Prompt for a user and password), the user is automatically prompted to log in.

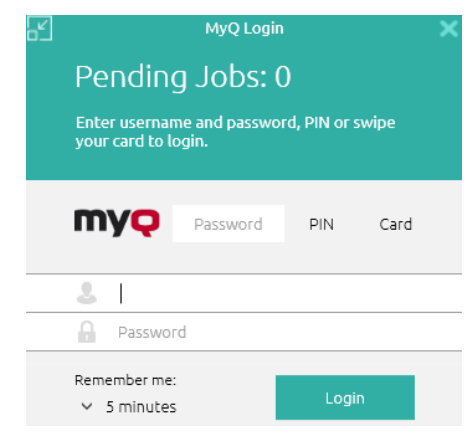

#### **Remember me:**

The logging users can select how long they are going to stay signed in for. At the end of the selected time period, the users are signed out and the login credentials are forgotten. Select **Always** to stay logged in even when the OS session is terminated.

If the Remember me feature was not enabled during the installation and therefore is not available, the user will remain logged in until logged out manually or the machine is restarted.

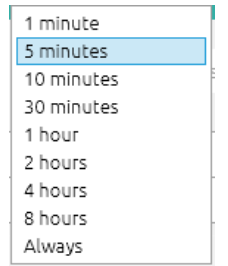

### <span id="page-26-0"></span>**5.1.3 Windows single sign-on**

With the **Windows single sign-on** authentication method selected, the user is identified as the currently opened OS account user, and is automatically logged in MyQ Desktop Client.

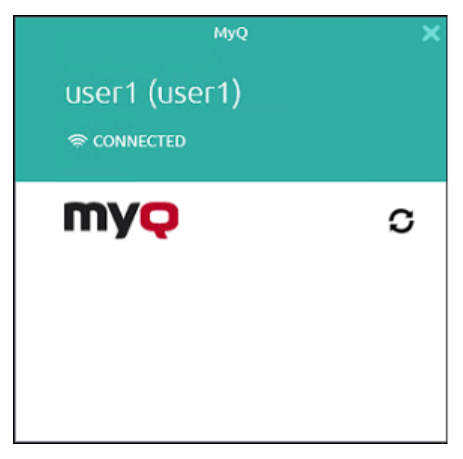

### <span id="page-26-1"></span>5.2 User Account Information

Once the user signs in, they can click MyQ Desktop Client's icon on the Windows system tray to open it. In this window, they can see their username and full name.

If credit accounting is enabled on the MyQ server and applied to the user, they can also see the current state of their credit.

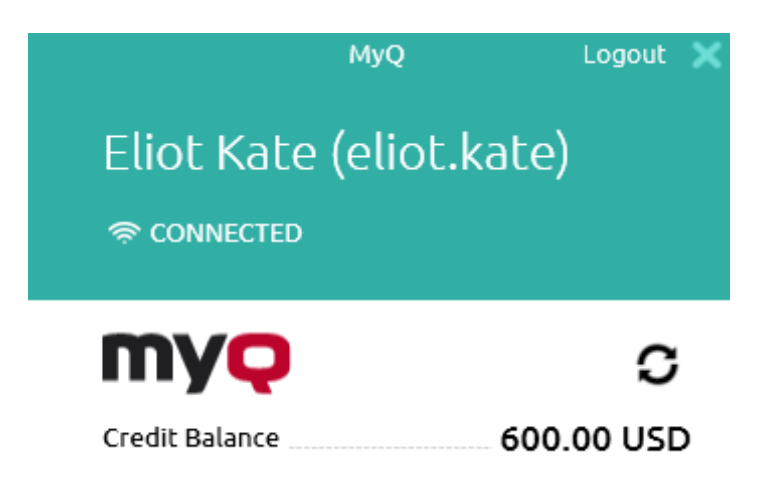

If quota is enabled on the MyQ server and applied to the user, they can also see the current state of their quota.

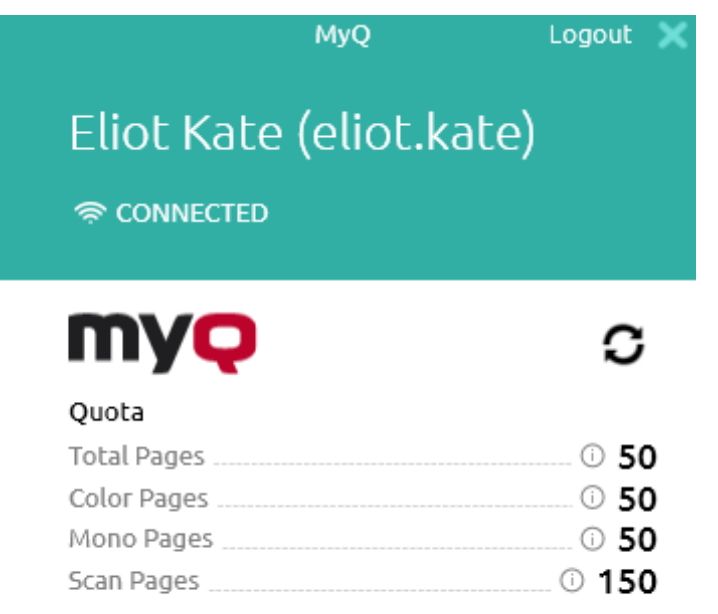

The **Logout** button logs the user out of the account.

### <span id="page-27-0"></span>5.3 Job Management

The MyQ Desktop Client application enables the user to simply manage their print jobs on the computer where the jobs are sent from. This option is available if at least one of the three following features is enabled on the MyQ server:

- The queue where the job is sent has the user detection method set to **MyQ Desktop Client**. User detection methods are described in [User Identification](#page-24-0).
- User interaction script is set on the queue where the job is sent to; described in [Interactive job processing](#page-29-0).
- Projects are enabled and the sending user has access to more than one project; described in [Project management.](#page-30-0)

If the user has credit, quota, and projects disabled, the job management window is not displayed and the print job is directly sent to the server.

Depending on the Accounting settings (accounting group or cost center) on the server, the user may be prompted to select an account where the job will be charged to.

### • **In the Accounting Group mode:**

- o Internal credit, external credit, and combined quotas (personal, shared, both) are the possible account options.
- In case of combined quotas, only the lowest quota value is displayed.
- If credit is used, no quota is spent (even when the quota is later edited and recalculated).
- In case the user has personal quota "pages" and shared quota "cost" or vice versa, both pages and cost are displayed. For example: *Quota (10 total/9 color/8 mono/7 scan /3 USD)*
- **In the Cost Center mode:**
	- Internal credit, external credit, personal quota, and multiple shared quotas are the possible accounts options.
	- Only one (selected) quota is spent, so all quotas should be displayed as separate accounts.

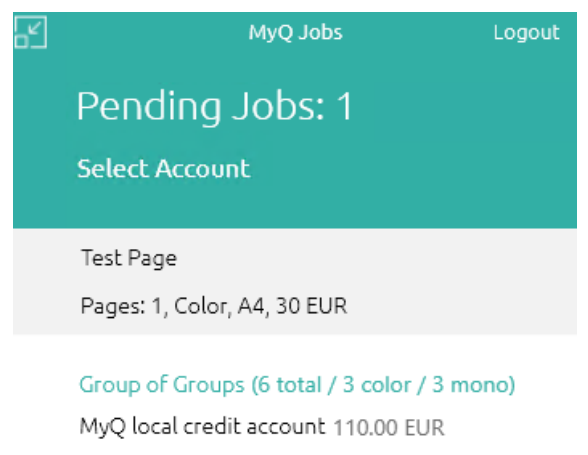

Personal User (1 total / 2 color / 0 mono)

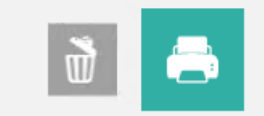

Cost Center selection in MyQ Desktop Client should appear only for **Direct Print** queues.

If there is only one account available for the user, it is selected and charged automatically, and there is no **Select Account** prompt.

### <span id="page-29-0"></span>**5.3.1 Interactive Job Processing**

With this feature, users can be informed about important print job properties and can be asked if they want to change some of them; for example to print in duplex or in black and white.

To enable this option, the MyQ administrator has to add a PHP script to the queue where the job is sent.

There are three dialog options available for this feature:

- a dialog box with a text content and Yes/No options
- a dialog box with a text content and Print/No options
- a dialog box with a text content and Yes/No/Cancel options

Jobs sent to a queue with a user interaction script are automatically paused and the job management window with basic information about the job appears on the screen. After the user submits the job, the user interaction dialog box appears.

For example, if a user sends a job with more than 10 pages and submits the job in the job management window, they are informed that the job is large and asked if they want to print it in duplex.

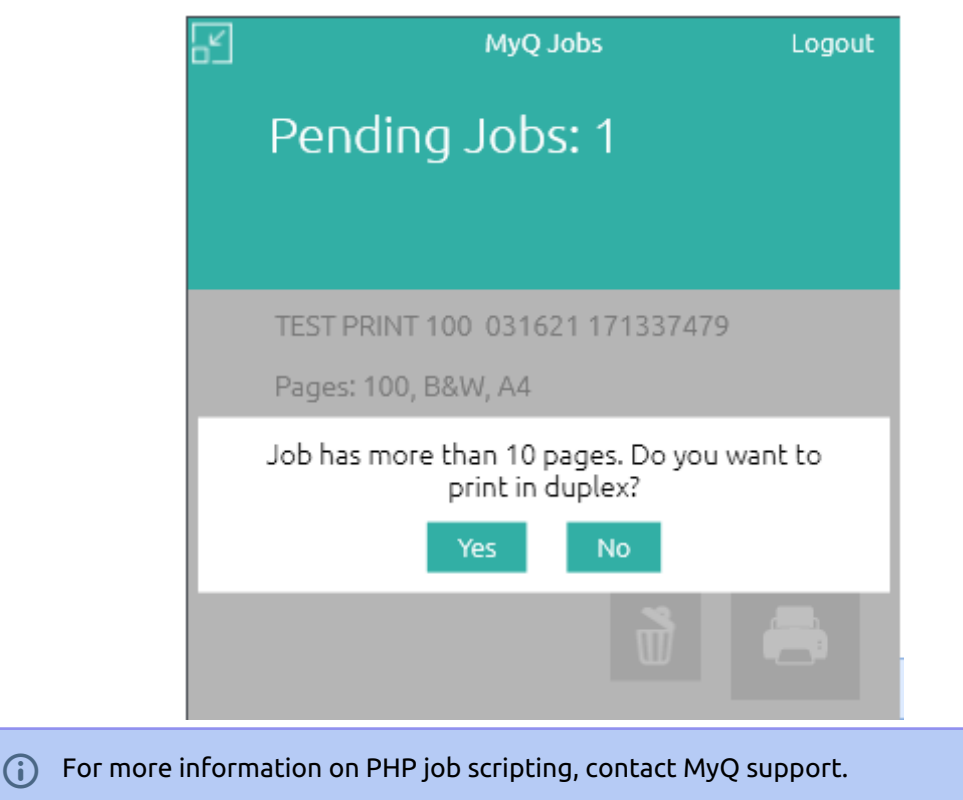

### <span id="page-30-0"></span>**5.3.2 Project Management**

When project accounting is enabled on the MyQ server, the user who sends the print job needs to select a project (or the *No Project* option) to be allowed to print it. With MyQ Desktop Client, they can select the project directly on their computer.

After the print job is sent to MyQ, the application's pop-up window appears. If the user is not identified yet, they need to identify themselves to open the job management options window, where they can select the project. If they are already identified, they are directly shown the project management options.

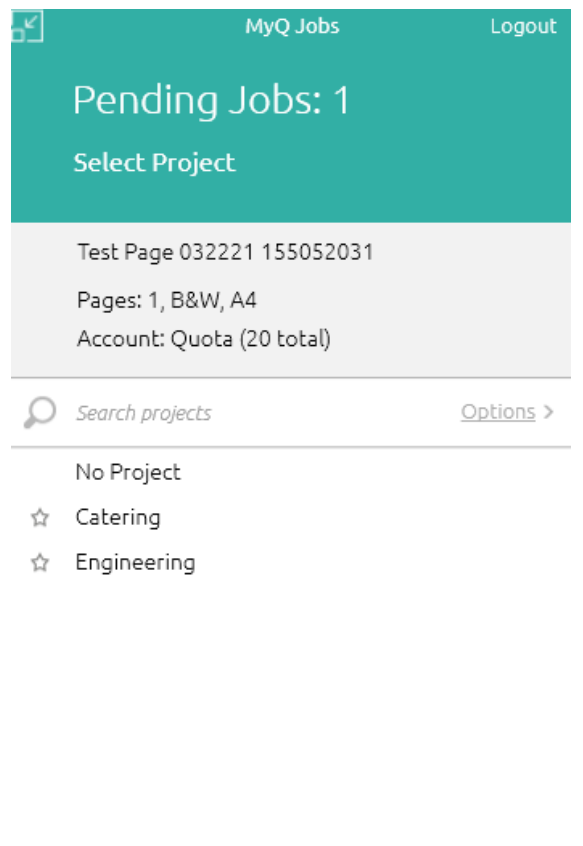

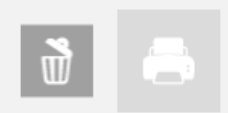

On the job management window, the user needs to select a project (or the *No Project*  option), and then click the printer icon. After this, the project is assigned, and the job can be printed. The maximum number of items displayed at once is *15*. Refreshing the list will deselect a selected item.

If only one project is available to the user, it is automatically assigned to the print job, and the job is sent to the server. The job management window is not displayed.

### <span id="page-31-0"></span>5.4 Client Printing Options

MyQ Desktop Client (MDC) is capable of monitoring all the print jobs printed over the host computer, and even receiving the print jobs and forwarding them directly to the desired printer.

It uses the same embedded job parser as the MyQ server, so it is able to provide the same level of accounting for locally printed jobs. It can also apply all the rules related to the print job policies, project accounting, and payment accounts.

The job parser supports the majority of available printer drivers in PCL5, PCL6 and PostScript. For further information, check [Job Parser.](https://myq-online-help.atlassian.net/wiki/spaces/PS/pages/1040187770/%2810.1%29+Job+Parser)

**Print Job Security** - The print job security feature allows you to set up a time (in seconds) to log the user out as soon as the client gets to the idle state. If the option to delete all the pending jobs once the client is idle is enabled, that's another step to protect your users and their print jobs.

**Client Spooling** - With the Client Spooling feature enabled, users' print jobs are not sent to the MyQ server but stay stored at the users' computer. For further information, check [Client Spooling](#page-32-0).

**Local Print Monitoring** - MyQ Desktop Client is able to monitor the number of printed pages on devices connected locally via a parallel port or a USB port. For further information, check [Local Print Monitoring](#page-33-0).

**Secure Printing (LPR over TLS)** - With secure printing enabled, print jobs are sent from MyQ Desktop Client to the MyQ server over the TLS security protocol. This allows printing over MyQ to be end-to-end encrypted. A must in environments where confidential data are often printed.

**Offline Operation (LPM and Fallback Printing)** - The administrator can set up how MyQ Desktop Client should behave if the connection to MyQ server is interrupted: automatically printing all the local jobs despite restrictions, rejecting the jobs if the user had any restrictions before the server was disconnected, or strictly rejecting all the jobs.

When using Local print monitoring or Offline accounting in MDC, local printers are automatically created with *@* at the beginning of their name.

In case of Local Print Monitoring, it is the name of the port being monitored by MDC. In case of offline accounting, it is the name of the PC.

The purpose of creating these local printers is that the print job can be accounted but since they were not printed on a printer that is monitored by MyQ, a local printer is created.

For further information, check [Local Print Monitoring](#page-33-0) and [Fallback Printing](#page-37-0).

### <span id="page-32-0"></span>**5.4.1 Client Spooling**

With the Client Spooling feature enabled, users' print jobs are not sent to the MyQ server but stay stored at the users' computer. After they authenticate at a printing device and select the jobs to be printed, the jobs are released from the computer directly to the device. This method dramatically decreases traffic to the MyQ server and is suitable especially for small offices with limited network connection to the MyQ server.

When a user prints their job while this feature is activated, only the print metadata are sent to the server and the actual print job does not leave the computer (in fact, it is stored there as a RAW file). It waits until the user is authenticated at a printing device and selects to print the job there. Then, the printing device notifies the server, the server notifies the computer, and the computer sends the job to the printing device where it is printed.

There is a dependency on queue types:

- A job from a Direct queue is printed immediately.
- A job from a Pull Print and/or Delegated queue waits until the user has selected it.
- A job from a queue marked as private is deleted immediately after printing.

Be aware that when MyQ Desktop Client receives a job, only the metadata for this job are sent to MyQ. The data file of the job is stored in MyQ Desktop Client on the machine.

The protocol used for Client Spooling is decided by the Protocol setting in Ε the corresponding MyQ Queue. Supported protocols are RAW, LPR, IPP, and IPPS.

For further information, see **Client Spooling** in the *[MyQ Print Server](https://myq-online-help.atlassian.net/wiki/spaces/PS/pages/1040154692/%2810.1%29+Client+Spooling)* guide.

#### • **Job processing:** • If the client PC is offline, the job is not printed, but it is marked as • Jobs cannot be marked as favorite. • The jobs are deleted after 7 days. The Delete jobs older than option on **Limitations** The queue's user detection methods currently supported are "Job sender" and "MyQ Desktop Client". Detection from the job's PJL headers is not supported. Job processing defined on the queue cannot be applied. **Release options, watermarks, prologues/epilogues, and print job policies** are **not applied** to jobs. The print jobs are printed as configured in the print driver. printed on the server. User is not notified. the System maintenance settings tab should be set to 168 hours (as it is by default) in order to prevent discrepancy between the data stored  $\triangle$

- in MyQ and the data stored on the client computer.
- Client Spooling is not available on Kyocera Embedded Lite devices.

### <span id="page-33-0"></span>**5.4.2 Local Print Monitoring**

MyQ Desktop Client is able to monitor the number of printed pages on devices connected locally via a parallel port or a USB port. In such cases, the number of printed pages is extracted from the print spooler as it is being processed by the print driver. If the job is rejected due to breaking the policies or insufficient balance, the reason for rejection is reported to server.

If Credit or Quota (cost) is used, then a Price List needs to be assigned to the 'No Terminal' configuration profile.

Known limitations:

- LPM is supported on LPT, USB, TCP/IP and IPP ports. Monitoring of other ports may work, but it is not guaranteed.
- LPM does not work properly with a printer that has the **Keep printed document** option enabled in the Advanced printer properties.
- LPM does not work properly with a printer that has the "**Enable advanced printing features**" option enabled in the Advanced printer properties. This option is automatically switched off (if possible) for all monitored printers when LPM starts.

For further information, see **Monitoring local printers** in the *[MyQ Print Server](https://myq-online-help.atlassian.net/wiki/spaces/PS/pages/1041989656/%2810.1%29+Monitoring+local+printers)* guide.

### <span id="page-34-0"></span>**5.4.3 Configure Job Processing**

MyQ Desktop Client (MDC) has **3 possible configuration options** of Job Processing, configurable in the MDC setup wizard:

- 1. Secure print job forwarding
- 2. Client spooling
- 3. No Job Processing (disabled)

### **Secure Print Job Forwarding**

If you enable this feature, jobs sent to MDC will be automatically forwarded to the MyQ Print Server over a secure encrypted LPR protocol. This feature requires significantly more network resources than Client Spooling, as all jobs are forwarded to the MyQ Server.

### **Setup in MDC**

In the setup wizard in the **Job Processing** window, you'll want to make sure the **Secure print job forwarding** checkbox is checked.

When the **Secure print job forwarding** feature is **enabled**, MDC will listen to all jobs sent to the **localhost** or **127.0.0.1** and automatically forward them to the MyQ Print Server address set in the Server Settings window in the setup wizard.

### **Printer and driver setup**

The printer and driver must be installed on the workstation where MDC will be running. The recommended printer driver port configuration is that the **Printer Name or IP Address** should be **localhost** or **127.0.0.1**, as this is the address MDC is listening to on port 515, and the **Queue Name** should be the MyQ queue.

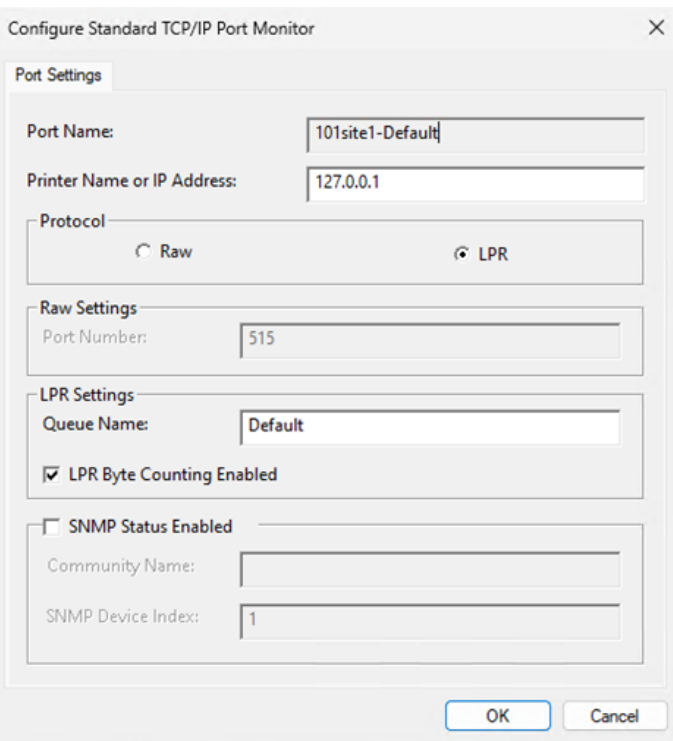

### **Client Spooling**

If you enable this feature, jobs sent to MDC are locally spooled and stored in the user's computer. This feature is helpful when the network resources are limited since the jobs are spooled locally and stored in the user's computer; only metadata is sent to the MyQ Print Server.

#### **Setup in MDC**

In the setup wizard in the **Job Processing** window, make sure that the **Client spooling** checkbox is checked.

Uncheck the **Secure print job forwarding** checkbox and then check the  $\blacksquare$ **Client spooling** checkbox, as these options are **mutually exclusive**.

When the **Client spooling** feature is **enabled**, MDC will listen to all jobs sent to the **localhost** or **127.0.0.1**, it will spool them locally and securely store them on the user's computer.

#### **Printer and driver setup**

The printer and driver must be installed on the workstation where MDC will be running. The recommended printer driver port configuration is that the **Printer Name or IP Address** should be **localhost** or **127.0.0.1**, as this is the address MDC is listening to on port 515, and the **Queue Name** should be the MyQ queue.

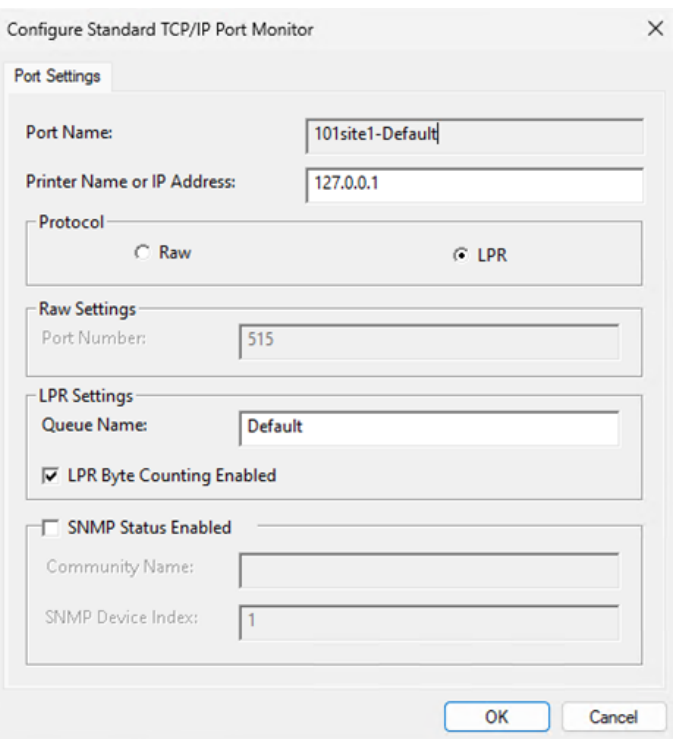

#### **No Job Processing**

MyQ Desktop Client is full of features that can be combined with other MyQ software to provide enhanced job processing, user authentication, accounting, monitoring, failover mechanisms, and much more.

However, sometimes you may want to use other features, but you don't want to use MDC for job processing.

#### **Setup in MDC**

In the setup wizard in the **Job Processing** window, make sure that the **Secure print job forwarding** and **Client spooling** checkboxes are unchecked.

In this configuration, jobs sent to the **localhost** or **127.0.0.1** will **not** be processed by MDC; **jobs will be discarded**.

#### **Printer and driver setup**

In this setup, since MDC is not 'listening' for jobs, the printer driver and its port must send jobs directly to the MyQ Server via LPR. This driver and port configuration is the basic setup to print to MyQ Print Server, where the **Printer Name or IP Address** should be MyQ Server's address or hostname, the **Protocol** should be LPR, and the **Queue Name** should be the MyQ queue.

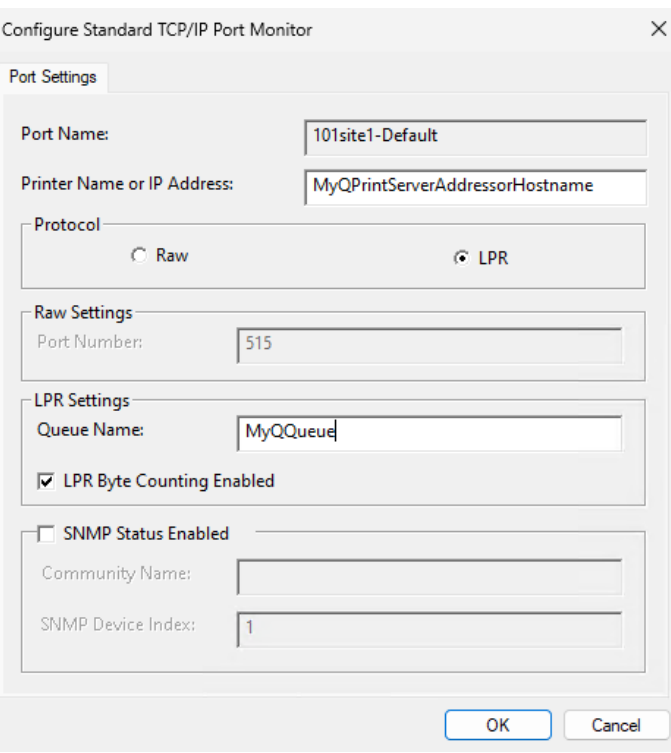

This method of printing is described more in detail in [Printing to MyQ](https://docs.myq-solution.com/en/print-server/10.1/printing-to-myq). This printer, driver port, and the MDC configuration is typically used in environments where MDC is ONLY used for its other features and there is no requirement for job processing.

Some of the MyQ Desktop Client's features are dependent on its Job Processing capabilities.

### <span id="page-37-0"></span>**5.4.4 Fallback Printing**

With MyQ Desktop Client installed and running on the end user's workstation, you can set a backup printing device to be used for printing when the connection to the MyQ Server is lost. The Fallback printing feature serves as an important backup tool in case of a server outage. After the connection to the server is re-established, the job is automatically accounted.

Fallback printing means that when a job cannot be spooled to MyQ, the job is spooled to a specified network printer. This can be a printer that has to be specified by an IP address or a hostname, a preset printer, or a printer from a printer list. Jobs are sent one by one with a 45 seconds delay where every job must be confirmed.

Fallback Printing only works with the **Windows single sign-on** authentication method in MyQ Desktop Client.

The following fallback printing workflows are available:

• [Failing server with Fallback Printing disabled.](#page-38-0)

- [Failing server with a preset IP address set as a fallback option.](#page-38-1)
- [Failing server with printer selection set as a fallback option.](#page-38-2)
- [Failing server with IP address/hostname set as a fallback option.](#page-40-0)

### <span id="page-38-0"></span>**Fallback Printing disabled**

If you want to print and the server is offline but fallback printing is disabled, the following message appears:

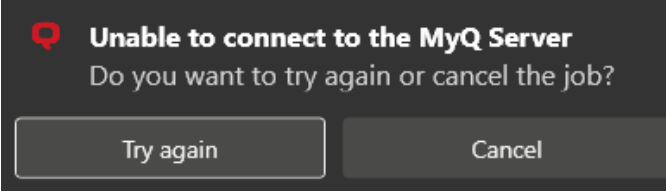

- Click **Try again** to check whether the server is now online.
- Click **Cancel** to delete the job, and click **Yes** in the next pop-up to confirm the deletion.

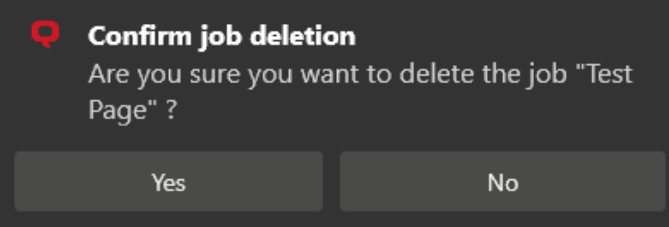

### <span id="page-38-1"></span>**Preset IP address as fallback**

If you want to print and the server is offline, and you have enabled the **Set fallback printer IP address** selected as the Fallback Printing option, the job is automatically sent to the specified printer. Once the job is printed, the following message is displayed:

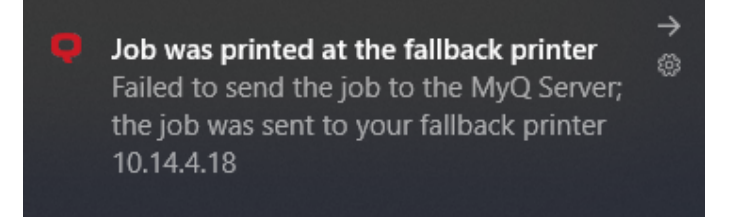

### <span id="page-38-2"></span>**Printer selection as fallback**

If you want to print and the server is offline, and you have selected the **Show popup to select fallback printer from the list of last used devices** as the Fallback Printing option, a pop-up with a list of printers to choose from is displayed:

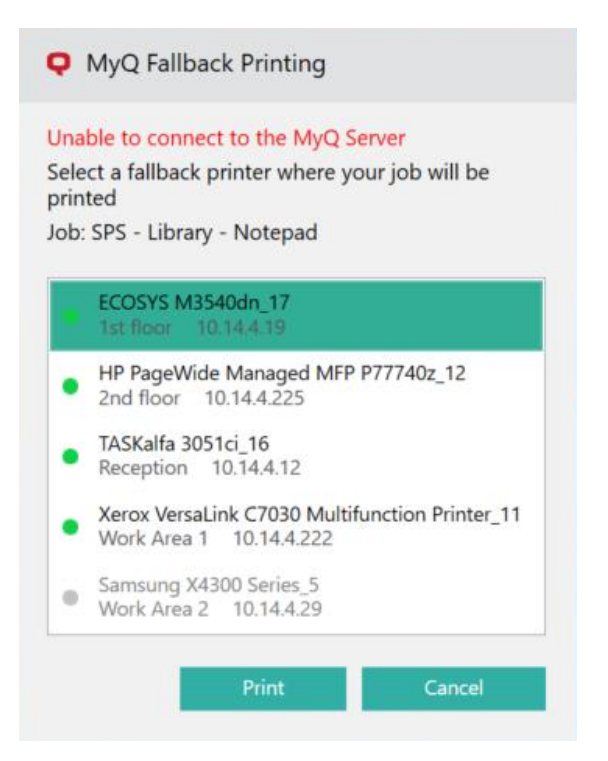

Select a printer from the list, and click **Print**. The job is printed and the following message is displayed, after which the job is deleted.

Job was printed at the fallback printer 0 Failed to send the job to the MyQ Server; the job was sent to your fallback printer 10.14.4.18

In case the job cannot be printed at the selected fallback printer, the following message is displayed:

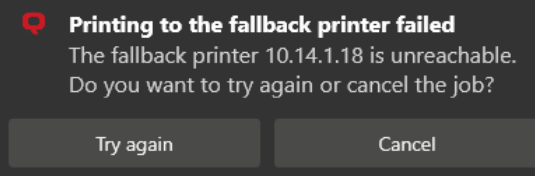

- Click **Try again** to return to the fallback printers list, to try another printer.
- Click **Cancel** to delete the job, and click **Yes** to confirm the job deletion.

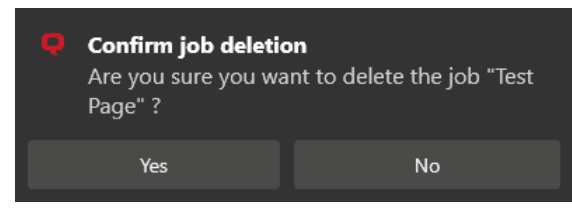

The displayed printers can be found in the *printers.csv* file, stored in the *C: \ProgramData\SPS\Users\ [username]* folder on the user's computer. The printers in this file are updated when the MyQ Desktop Client starts, the user logs in to their computer, the PC changes IP address, and once per day when the user is logged in.

### <span id="page-40-0"></span>**IP address/hostname as fallback**

If you want to print and the server is offline, and you have selected the **Show pop-up to type fallback printer IP address** as the Fallback Printing option, a pop-up with job specifications and a field for entering an IP address/hostname is displayed:

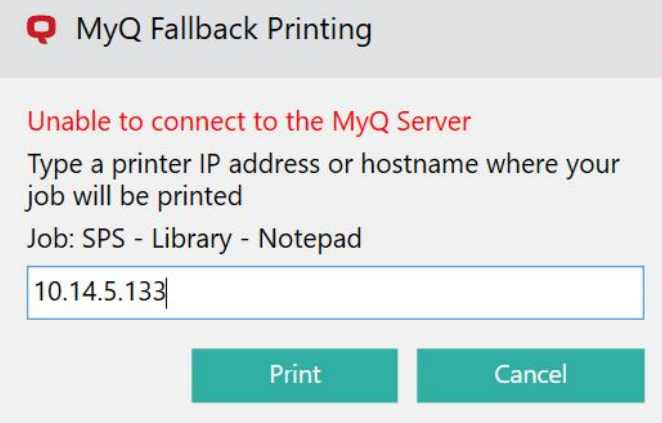

Enter the printer's IP address or hostname, and click **Print**. The job is printed and the following message is displayed, after which the job is deleted.

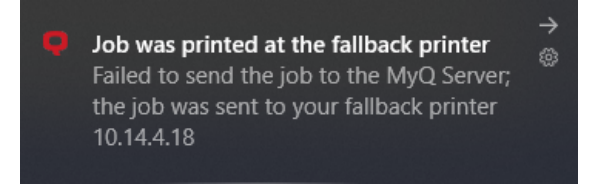

In case the job cannot be printed at the selected fallback printer, the following message is displayed:

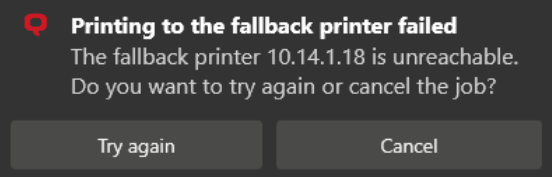

- Click **Try again** to return to the fallback printers list, to try another printer.
- Click **Cancel** to delete the job, and click **Yes** to confirm the job deletion.

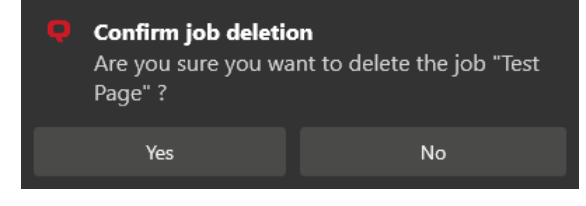

# <span id="page-42-0"></span>6 Uninstallation

The application can be uninstalled via the setup wizard, via silent uninstallation on the Windows command line or via the *Uninstall MyQ Desktop Client 10.0.exe*.

### <span id="page-42-1"></span>6.1 **Uninstallation via the Setup Wizard**

To uninstall the application via the setup wizard:

- 1. In Windows Settings, click **Apps**. The Apps and features menu opens.
- 2. On the menu, select the MyQ Desktop Client app and click **Uninstall**. When asked, confirm the uninstallation. The MyQ Desktop Client setup dialog box opens.
- 3. In the dialog box, select the **Remove** option.
- 4. Click **Remove** to confirm the uninstallation.
- 5. Click **Finish** to leave the setup wizard. MyQ Desktop Client is removed from the computer.

### <span id="page-42-2"></span>6.2 **Silent uninstallation**

To silently uninstall the application, open the Windows command line, and:

1. Find the **IdentifyingNumber** of the MyQ Desktop Client application via the following command:

**wmic product where "Name like '%Desktop%'" get Name, Version,** 

**IdentifyingNumber**

2. Uninstall the application via the following command: **msiexec.exe /x \*{IdNumber}\***

where **\*{IdNumber}\*** is the **Identifying Number** of the application.

### <span id="page-42-3"></span>6.3 **Uninstallation via the Uninstall MyQ Desktop Client 10.0.exe**

The *Uninstall MyQ Desktop Client 10.0.exe* is a universal uninstaller. It removes any traces of MyQ Smart Job Manager, MyQ Smart Print Services, and MyQ Desktop Client from your computer.

Once you double-click on it, the *Uninstall MyQ Desktop Client 10.0.exe* runs and uninstalls MyQ SJM, SPS, and MDC. Once finished, you can view a newly created log file with the uninstallation information.

# <span id="page-43-0"></span>7 Business Contacts

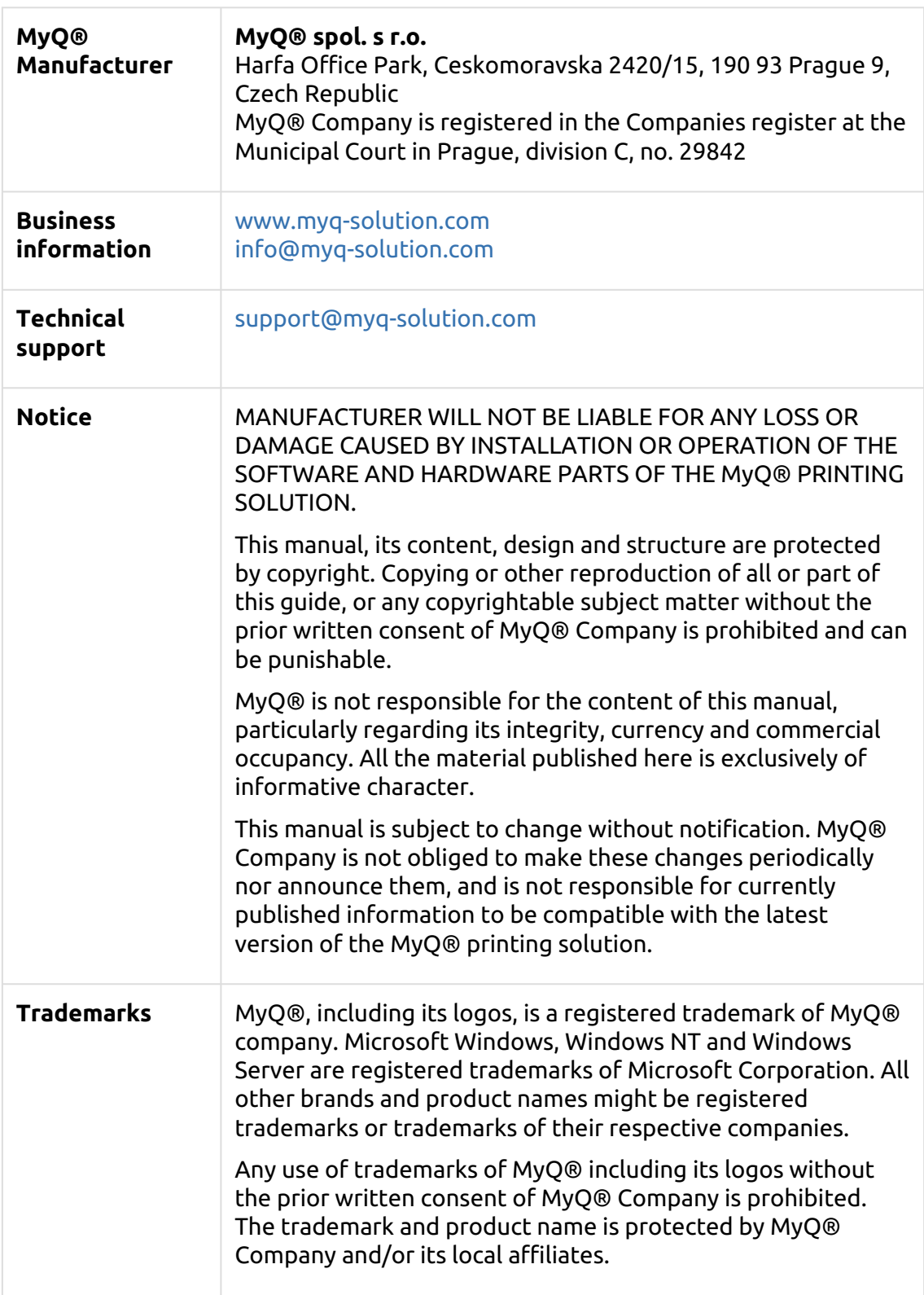